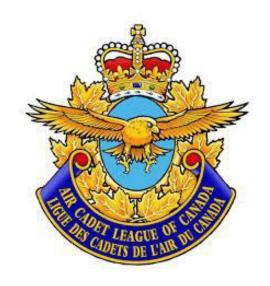

# **SUMAC**

\_

# **QUICK START GUIDE**

(Windows)

January 2023

# **SUMAC**

# **QUICKSTART GUIDE**

### How do I install the software

To install Sumac:

- 1. Please go to <a href="https://sumac.com/install/">https://sumac.com/install/</a>
- 2. Download the installer that corresponds to your operating system
- 3. Run the installer and launch Sumac
- 4. At the login page, enter this information:

**Username**: your username provided by National office **Password**: your password provided by National office **Organization name**: Air Cadet League of Canada

**Organization ID: 1578** 

## How do I log on

Double click on the application file. The following logon window will pop up:

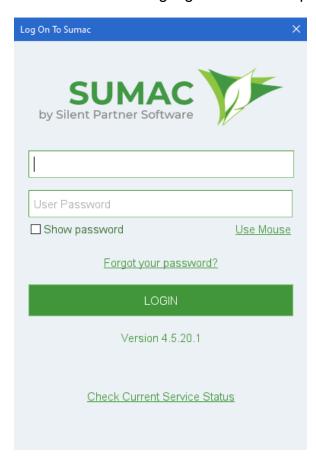

Once you log on the following screen will appear.

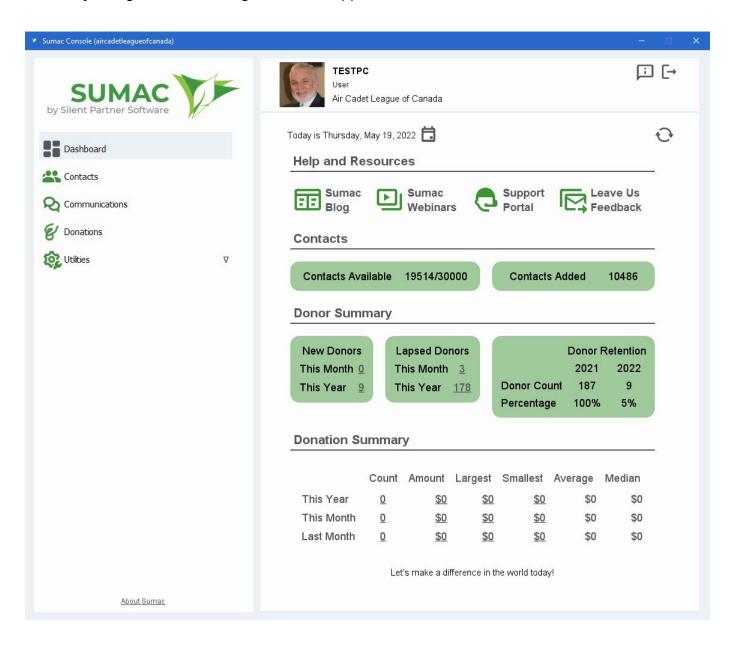

### **Contact Module**

Clicking the "Contacts" button on the Sumac Console will bring up the following screen:

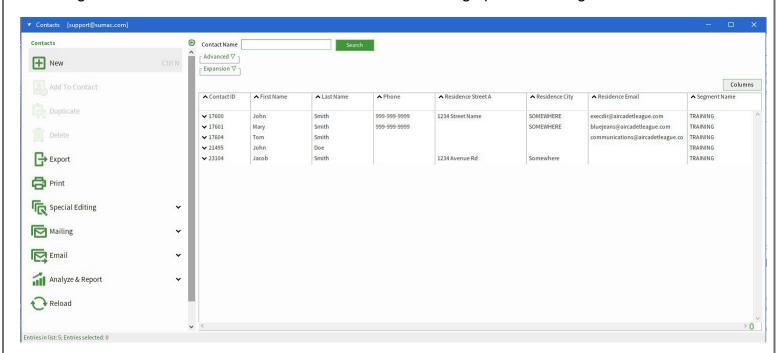

This window will show the list of all the contacts in your province. In the above example, there are only five contacts in the database. From here, there are several things you can do.

The left panel includes a number of buttons, including: New, Print, Special Editing, Mailing, Email, Analyse & Report, Settings, Reload and Help Videos & Resources. Each of these offers capabilities that are explained in the Sumac Users Guide. But the following will provide the information you need to get started.

#### Columns Icon

This button (located in the top right corner of the table) presents a dialog that allows you to choose (by drag and drop) the fields that you wish to show in the CONTACTS list. You can also control the order of the field by dragging them in the preferred order. Additional information can be found by following this link https://support.sumac.com/portal/en/kb/articles/how-to-customize-what-you-see-in-the-list-view

### Search Builder

The Search Builder enables you to graphically construct searches for CONTACTS, based on searching fields in the CONTACT records themselves, and then show the list of CONTACTS found by the search. Additional information can be found by following this link https://support.sumac.com/portal/en/kb/articles/search-builder-5-59

#### New

When you click New, the "Enter New Contact" window appears (as shown on the next page) Enter basic details for a new Individual or Organization. As you enter the name (last, first, organization), Sumac shows you a list of contacts already entered providing the same results.

You can double click on any of the generated contacts to see if they are the same as the Individual or Organization you are entering.

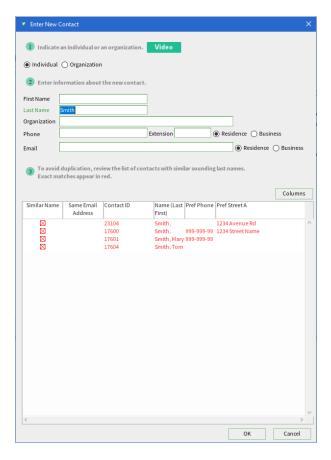

If the generate list does not provide the contact you are looking for you can click 'OK' to create the new contact. Sumac will open a new contact record where you will be able to enter all of the information you have on this contact.

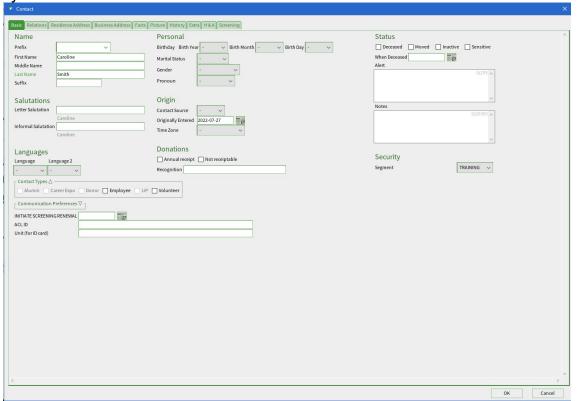

You will note the various "tabs" across the top of the record. To enter additional data, just click on any of these tabs and enter the data in the appropriate field.

For volunteers, the information you mainly want to enter is the database will be on the following tabs: Basic, Residence Address, Picture, History and Screening.

Let's start with these 5 tabs. (The remaining tabs will be explained after.) We've highlighted the basic information that should be entered for each contact.

# "BASIC" Tab

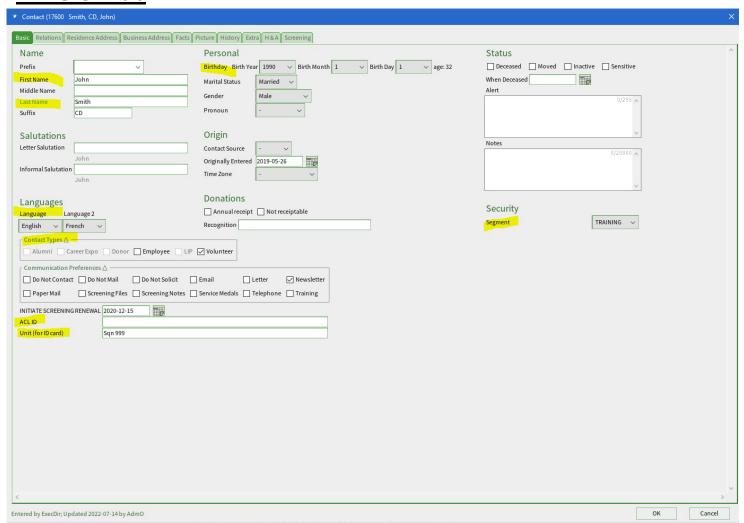

Most of the field are pretty straight forward, but here is some additional information for some of the fields.

**Prefix** – you can choose from the drop down menu or type in this field.

**Contact type** – you can check multiple boxes.

<u>Communication Preferences</u> – you can open and close this tab by clicking on the triangle. <u>INITIATE SCREENING RENEWAL</u> – this field will automatically generate once the screening information is entered in the screening tab. <u>ACL ID</u> - The ACL ID will be displayed on the volunteer ID card. (please use the Sumac ID number, this number can be found on the top right of the contact tab before the name, this number is automatically generated by Sumac when the contact is created.)

<u>Unit (for ID card)</u> – This Unit will be displayed on the volunteer ID card. (this section can only contain a maximum of 8 characters, please use the following format: Sqn ###, AB PC, BC PC, MB PC, NL PC, NS PC, ON PC, PEI PC, PT PC, QOV PC, SK PC, depending on which level the volunteer falls under.)

<u>Originally Entered</u> – this field will automatically generate once the contact is created.

<u>Status (Deceased, Moved, Inactive, Sensitive)</u> – You can check any of the options to update the contact and omit this contact from future generated lists. Please note that these boxes can only be unchecked by the National office.

<u>Alert</u> – Any information entered in this box will create a pop-up that will come up when trying to open the contact.

<u>Notes</u> – Information entered in this section is mainly meant for record keeping (e.g. if you change any information inf the contact file and wan to keep the previous information somewhere)

<u>Segment</u> – VERY IMPORTANT to assign a segment to your contact, please choose from the drop down list, this prevents other provinces from seeing your contacts. Please note that everyone can see the RED FLAG segment as well as their own province.

<u>Red Flag</u> – Any individual with a criminal conviction or vulnerable sector check conviction will appear in this section.

# "RESIDENCE ADDRESS" Tab

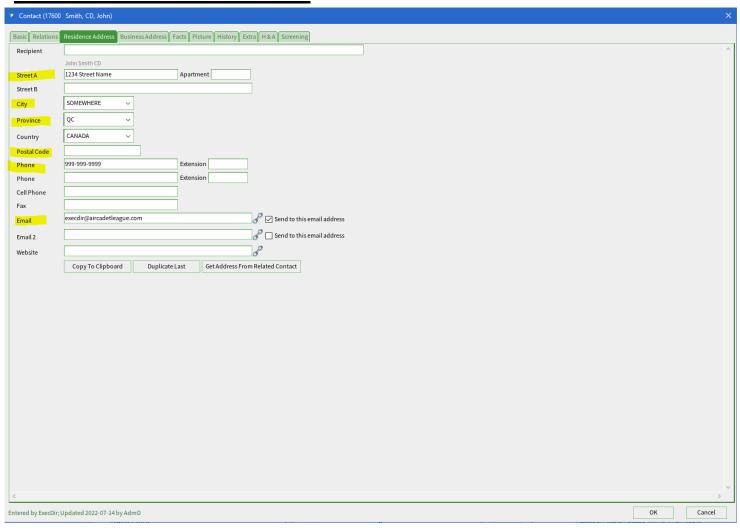

# "PICTURE" Tab

Uploaded pictures need to be 1" x 1.25" and can only be upload in \*.gif and \*.jpg format.

To upload a picture, click on "Set", choose the picture from your database and click "Open"

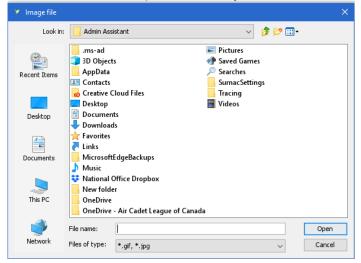

To change the picture simply click on "Clear" to remove it and click "Set" to chose a new one.

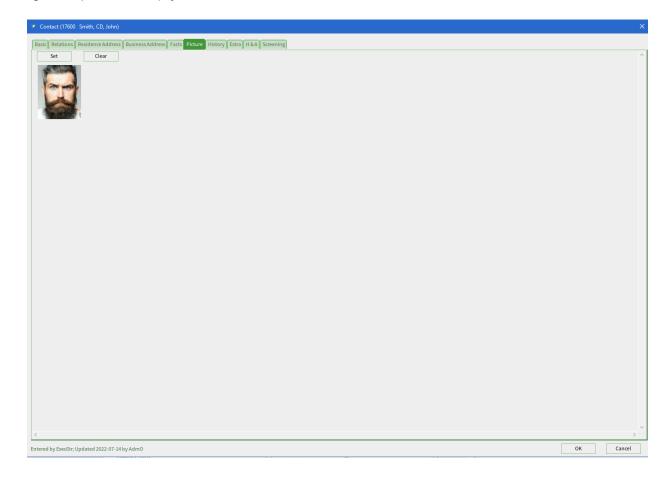

# "HISTORY" Tab

When the system is used to create an ID card or enter a donation, a pop-up will ask you is you want to save a communication of this record. If you choose "Yes" this is where the record will appear.

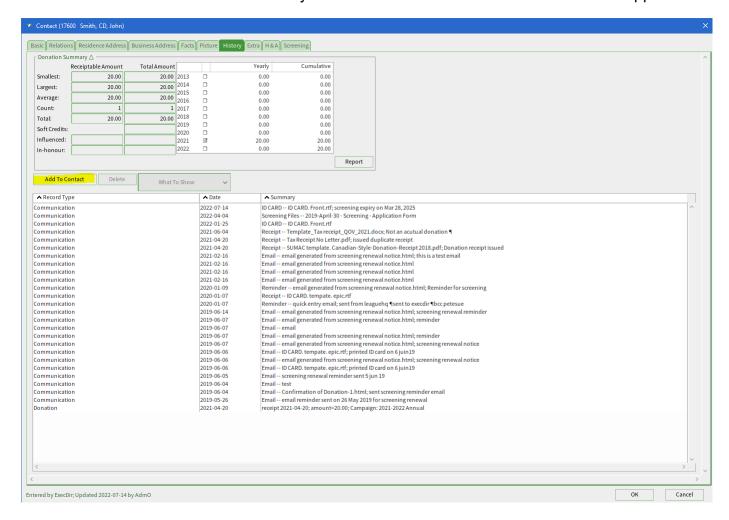

To add files to a contact click "Add To Contact", click on "Communication" in the pop-up box.

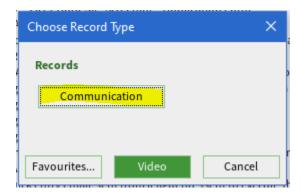

Choose the communication type from the drop down menu (e.g. screening files, letter, email, etc..)

Add notes if wanted, these notes will appear in the main page after the upload is complete.

Click "Upload" to choose the file in question.

(If the document you are uploading is screening documents or anything containing sensitive information, please click the "Sensitive" box.

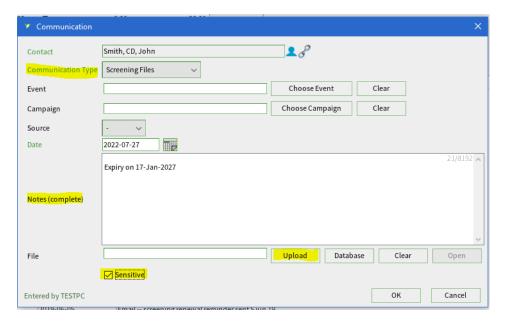

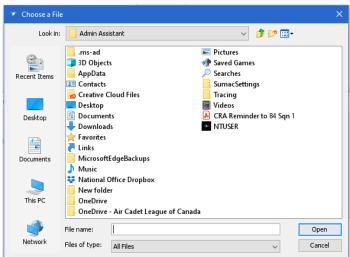

Choose the file from your database and click "Open"

The system will generate a name for the file, you can see this in the "File" field, click "OK" to upload to Sumac.

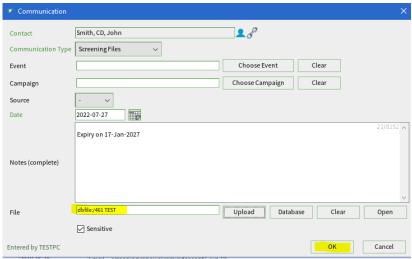

# "SCREENING" Tab

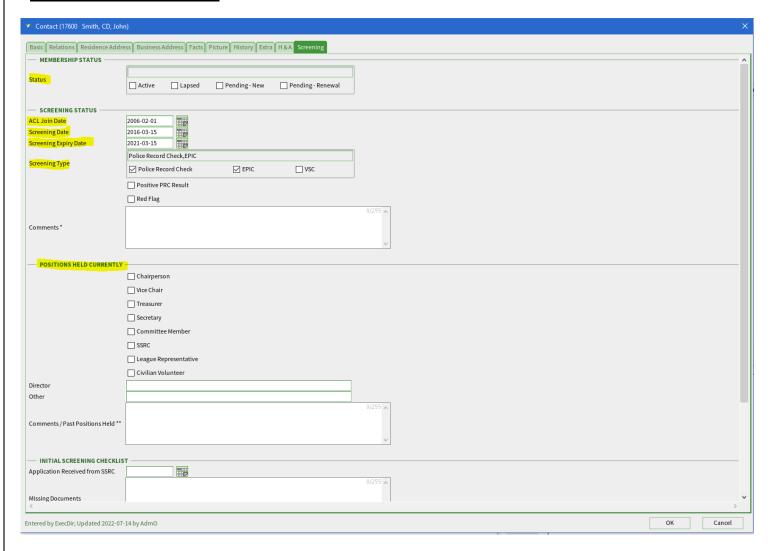

<u>Status</u> – Check box relating to current volunteer status (this option becomes handy when you want to know how many Active, Lapsed, Pending – New, Pending Renewal in your database). Can also be added in the "Extra" tab

<u>ACL Join Date</u> – This date relates to the first day the volunteer or member became active with the League.

<u>Screening Date</u> – Date screening is fully completed. (entering this date will auto-generate "initiate screening renewal" field in "Basic" tab

<u>Screening Expiry Date</u> – The field will auto generate. (5 years after the screening date)

**Screening Type** – Please check all that apply.

<u>Positive PRC Results</u> – Please check if police record check shows a criminal conviction

<u>Red Flag</u> – Please check if a Vulnerable Sector conviction shows up. This information will be provided to all of the Segments for reference. (Notes on the convictions can be added to "Basic" tab under "Alerts"

**Positions Held Currently** - Please check all that apply.

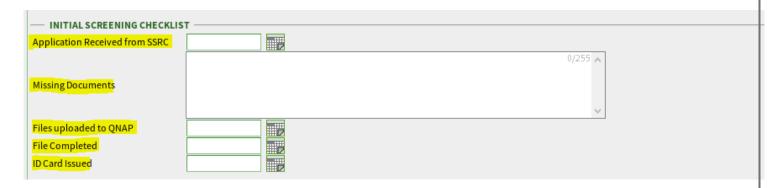

**Initial Screening Checklist** – Fill in all fields as required upon initial screening process

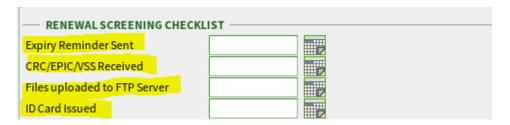

Renewal Screening Checklist – Fill in all fields as required upon screening renewal.

# Click "OK" at the bottom of the page to save the information to the contact.

Additional Information:

## "RELATIONS" Tab

If you have multiple family members volunteering with the League, you may add this information in this tab. Simple click "New" at the bottom of the screen, define the relation and click "OK".

### "BUSINESS ADDRESS" Tab

This tab is mainly used for contact information stored on companies/organizations. (name of contact person, address, email, phone, etc..)

### "FACTS" Tab

This tab can be used to add detailed information about the contact, such as personal history, education, clubs, employments, personal awards, personal interests.

# "EXTRA" Tab

Some operating systems will not show the "Membership Status" section under the "Screening Tab" If this applies to your system, you can enter this information under the "Extra' tab instead.

# **ID Card Printing**

Open the contact module and select the contact(s) for which you want to print ID cards. (to select more than one contact, simply hold "Ctrl" on your keyboard and select additional contacts.

Click "Mailing" on the left hand side of your screen and click "Mail Merge"

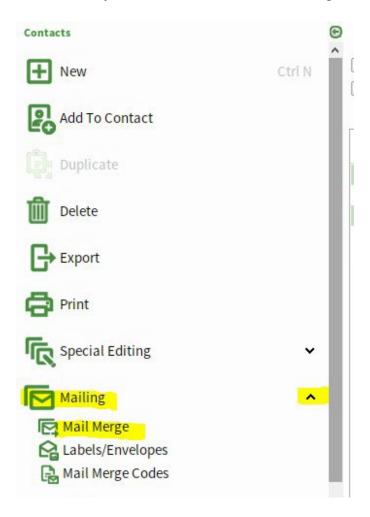

A pop-up box will appear

- 1 Select "Selected"
- 2 Select "Run a different mail merge"
- 3 Select "Choose the same template for every record"
- 4- Click "Choose", from the pop-up box select "All Templates", in the drop down menu select "ID Card Front", Click "OK"
- 5 Make sure none of the boxes are checked and click "OK"

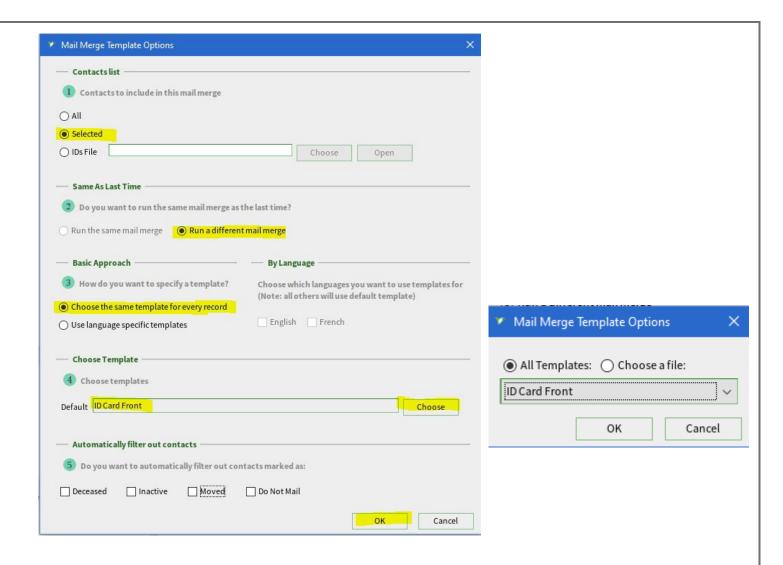

The 'Mail Merge Output Options pop-up box will appear, click "Choose File" and check "After merging, open the merged output document.

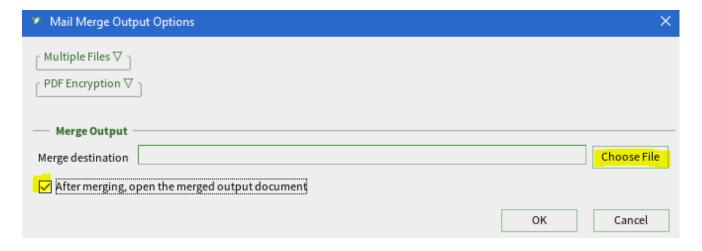

The "Choose a File" pop-up box will appear, this is you choose where to save the file and how to name the created file. (The system will automatically generate a name for the file, but you can change it and name it as you like.), Click "Save"

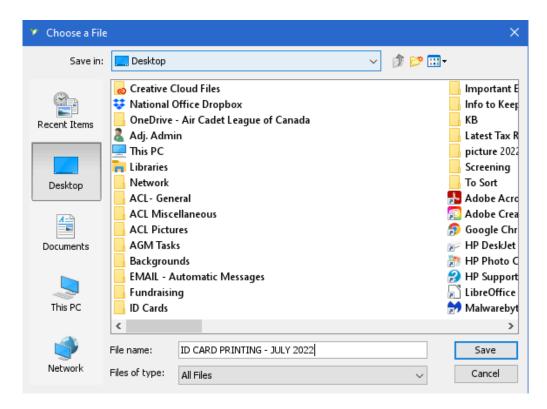

The name of the created file will appear in the "Merge destination" field, Click "OK"

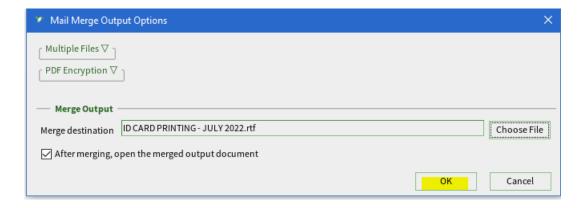

The system will ask you if you wish to save a communication record? This is up to you. If you choose to save a communication record this will appear in the "history tab" of your contact.

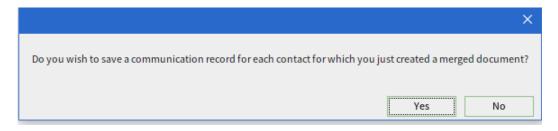

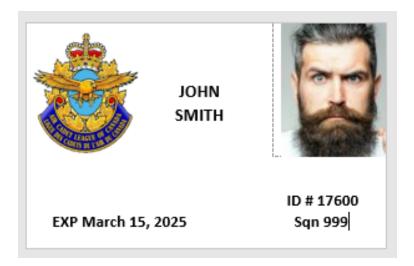

A word document will open with the ID card(s).

From there you can click on the picture and play with the size of it if necessary.

To play with the size of the picture, click on the picture, grey dots will appear around it, put your cursor on the grey dots, click and drag.

You can also align the name on the card by putting your cursor in front of the name, pressing the "back space" button on your keyboard, and tapping the "space bar" on your keyboard to slide it back over.

Once the card is to you liking, save and print. (Please note that an ID Card printer is required in order to print the cards. For information on where to purchase an ID card printer and blank cards, please communicate with the National office.)

### NOTES:

1. Help Videos & Resources are available to you at all time through Sumac simply click on the bottom at the bottom and type in your question. Videos and step-by-step guides provided for your convenience.

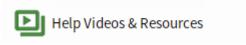

2. This document is issued under the authority of the National office. If you have any questions or would like to submit any recommendations for amendments, please do not hesitate to communicate with Krystel at <a href="mailto:leaguehq@aircadetleague.com">leaguehq@aircadetleague.com</a>.